#### How to Use Packet Tracer

#### What is Packet Tracer

• Packet Tracer is a program used to illustrate how computer networks work

#### Packet Tracer has two different views

- Logical Workspace
- Physical Workspace

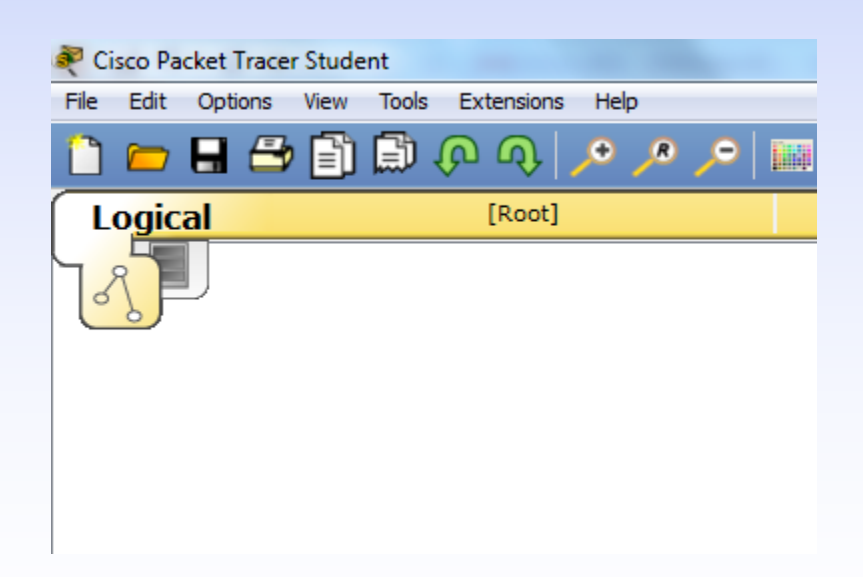

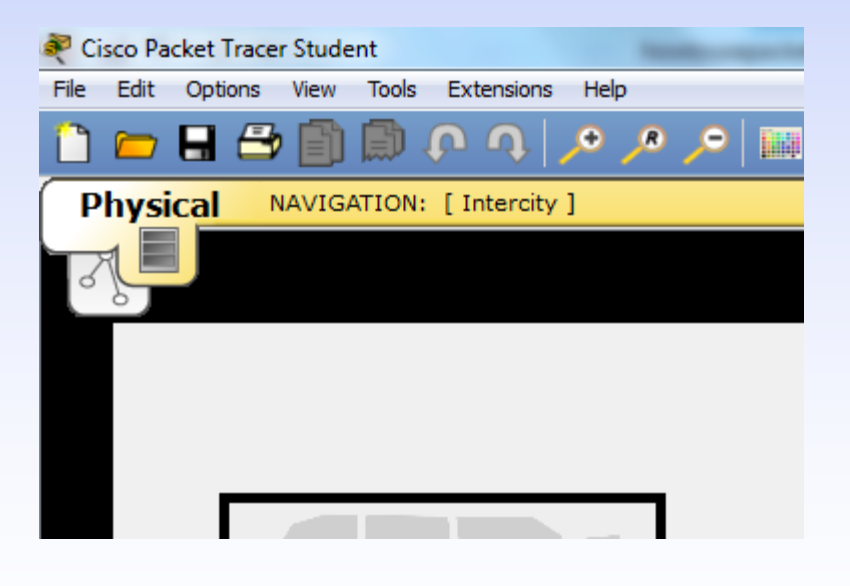

#### Packet Tracer also has two modes of operation

- Realtime Mode
- Simulation Mode

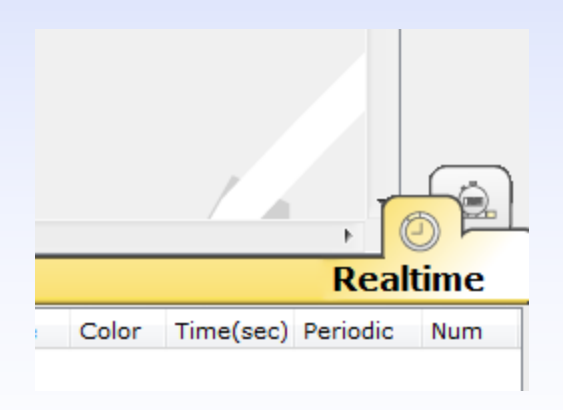

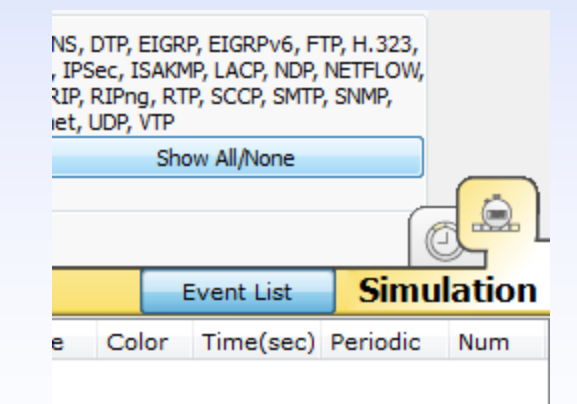

• Let's create a sample network to see how Packet Tracer simulates a network

To add a PC onto the workspace:

- Select End Devices
- Drag [Generic] onto workspace

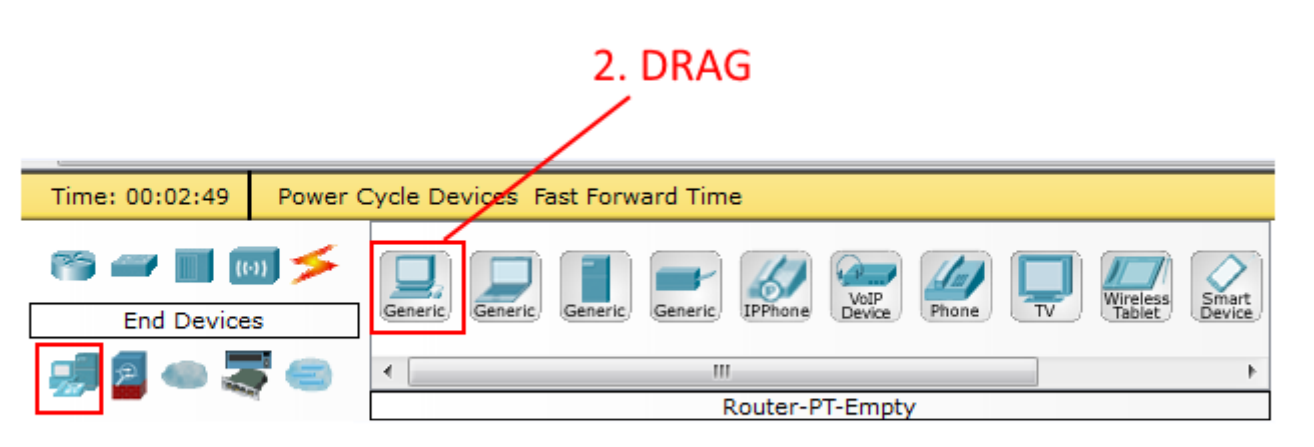

Under End Devices, these are the following devices available:

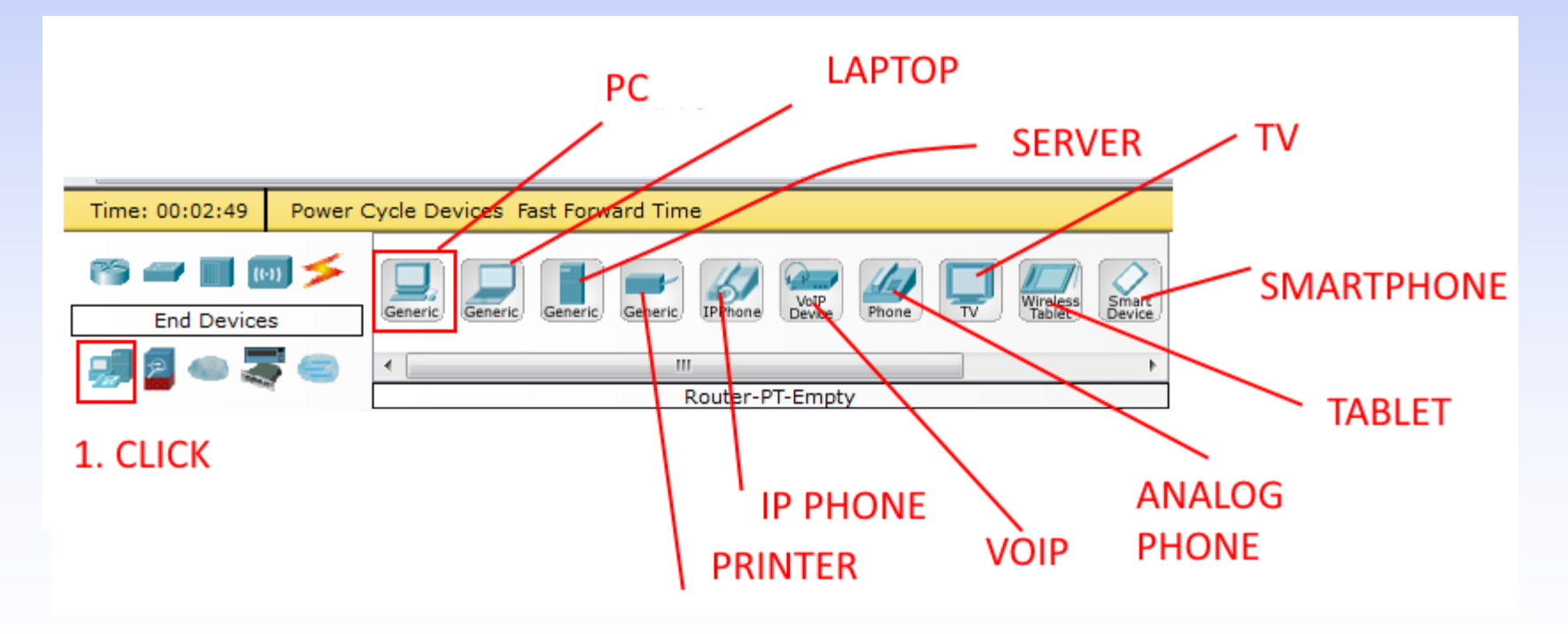

- Double-click [PC1]
- Change name to "ITE CW"
- Under Interface, click on FastEthernet and set the IP address as 192.168.1.1

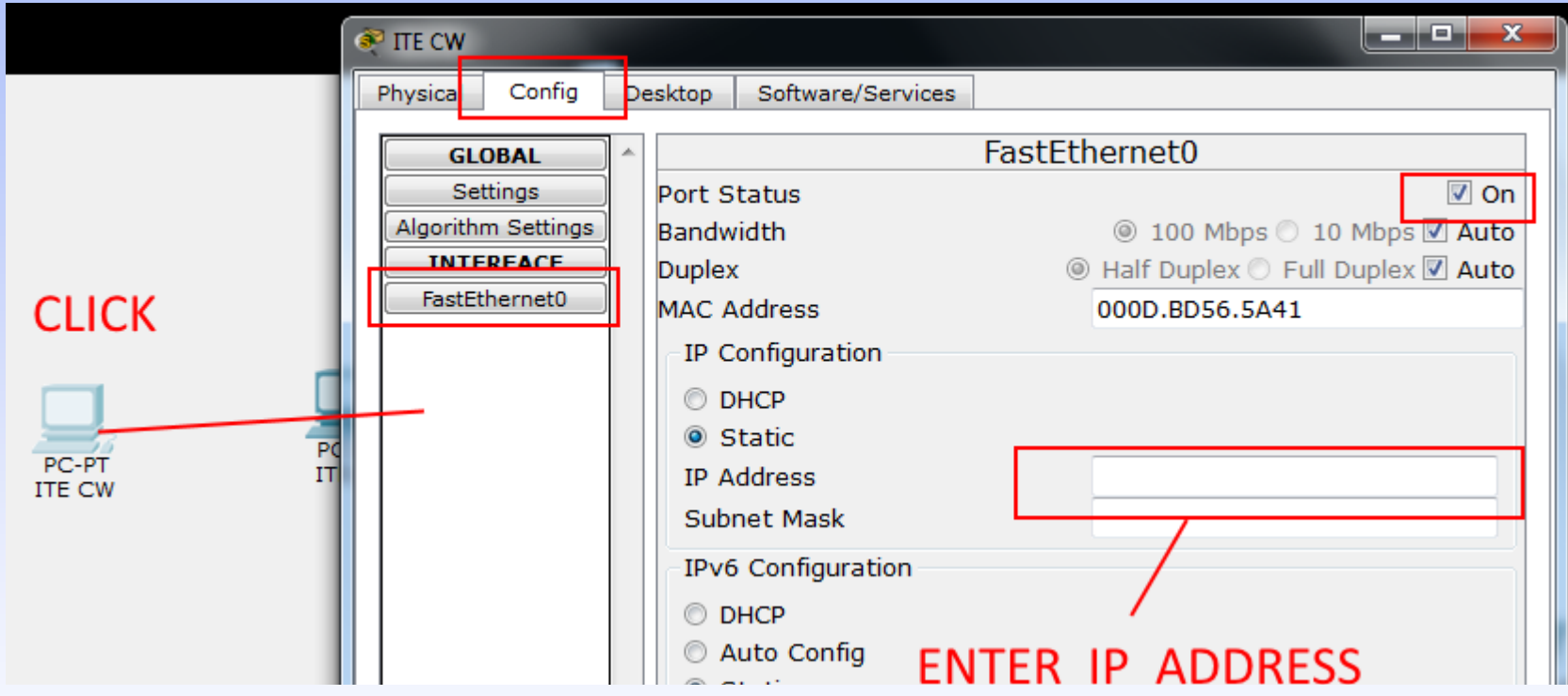

- Drag second PC
- Double-click [PC2]
- Change name to "ITE CC"
- Under Interface, click on FastEthernet and set the IP address as 192.168.1.2

- Under Connections, select the Copper Straight-through cable, the solid black line, and make a connection between the devices with it
- The red lights on the link indicate that the connection is not working
- The point is the simulator will do what you tell it, whether that is right ort wrong

• Under Connections, select the Copper Cross over cable

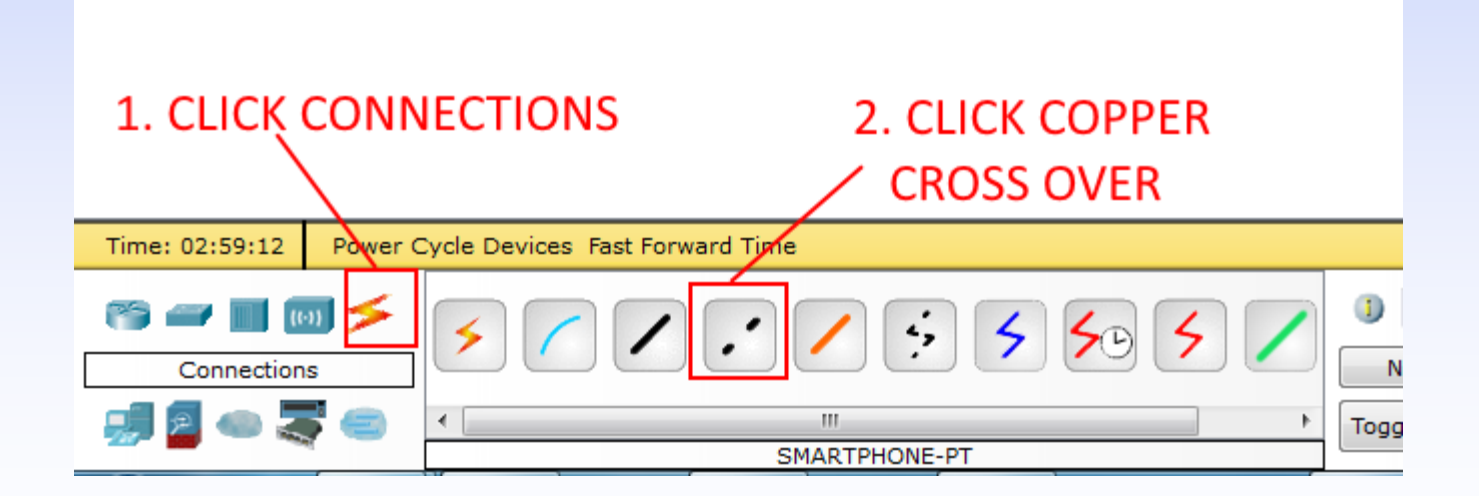

- Click PC1, choose [Fast Ethernet0]
- Move to PC2, click, choose [Fast] Ethernet0]

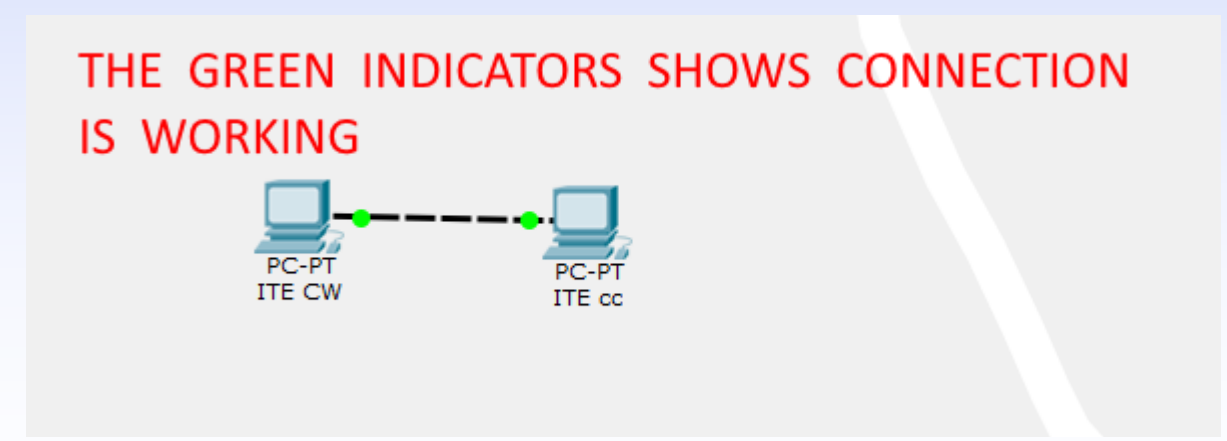

Sample Network Simulation To delete any item, select and click Delete Button

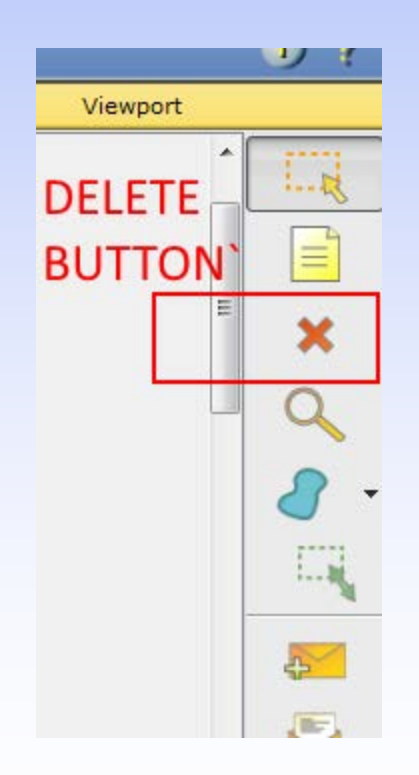

- Click [Place Note tool]
- Add a title "A network of 2 PCs]

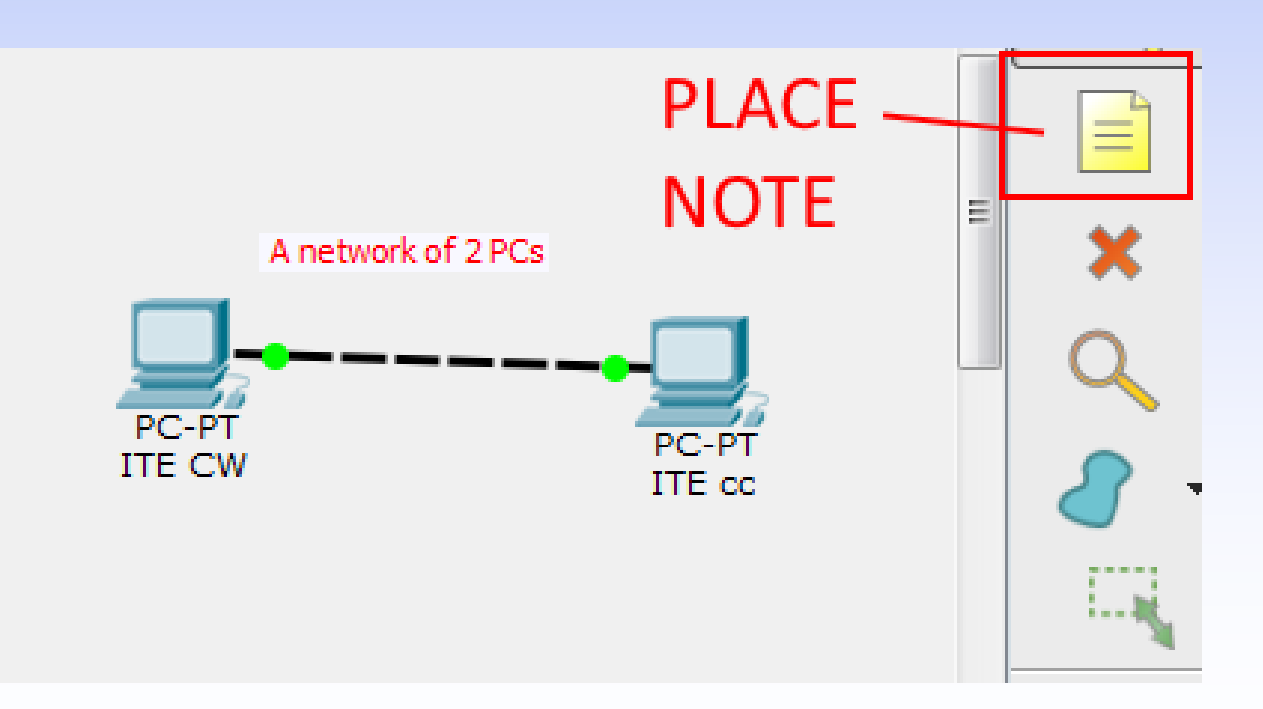

#### • Turn PC on/off.

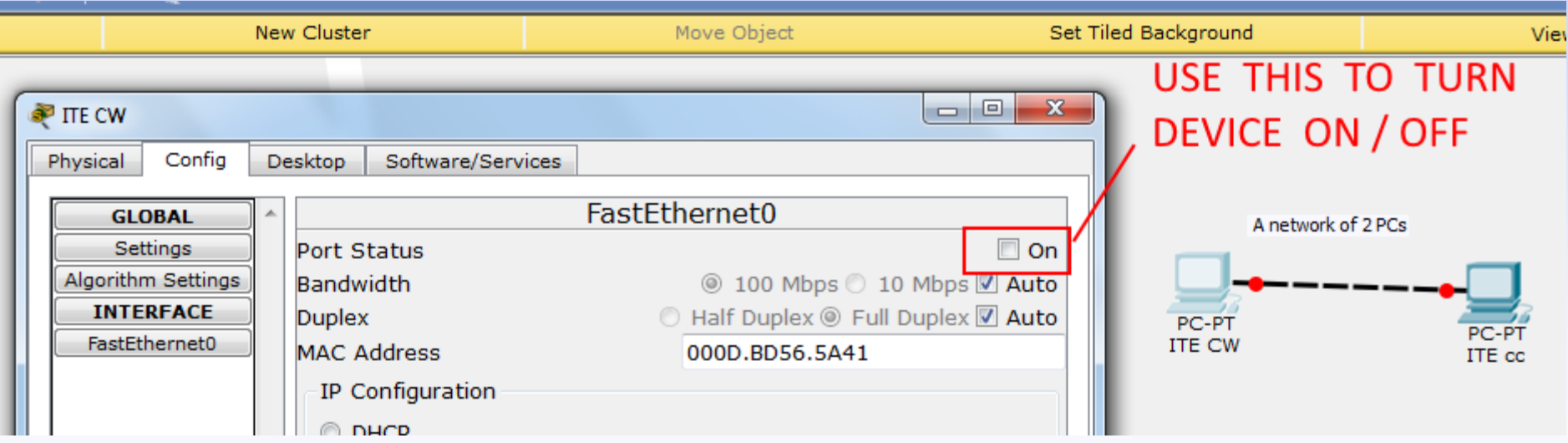

# Ping with Simple PDU

- To use the Add Simple PDU tool
	- Click on it
	- Click on the first PC
	- Click on the second PC
- Then look down in the bottom right corner to see if the ping was successful

## Ping with Simple PDU

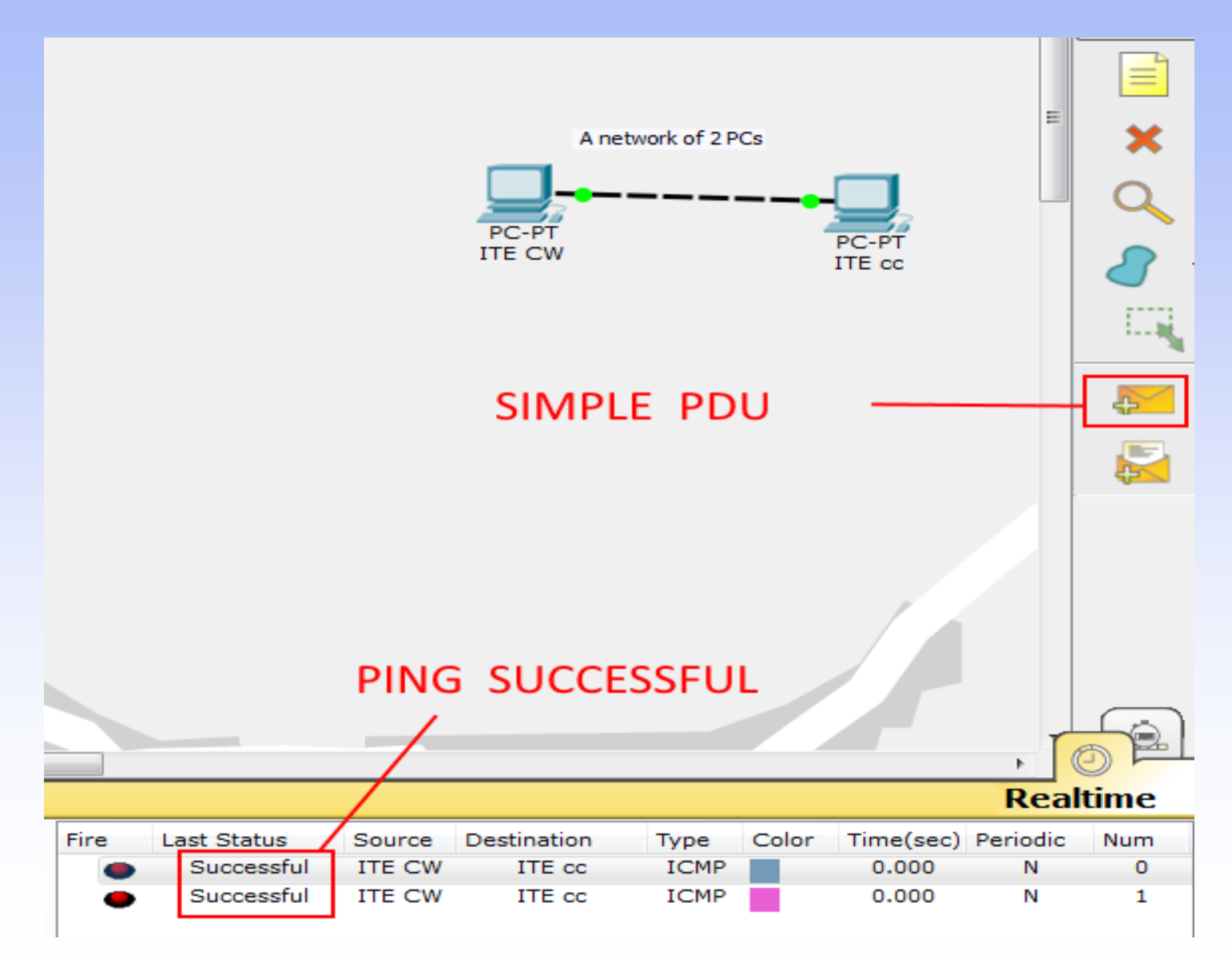

- By default you are in Scenario 0
- You can change the name.
- Different scenarios allow you to use the same topology for experiments with different groupings of user created packets
- Click on New to create a new scenario

- By default you are in Scenario 0
- You can change the name.

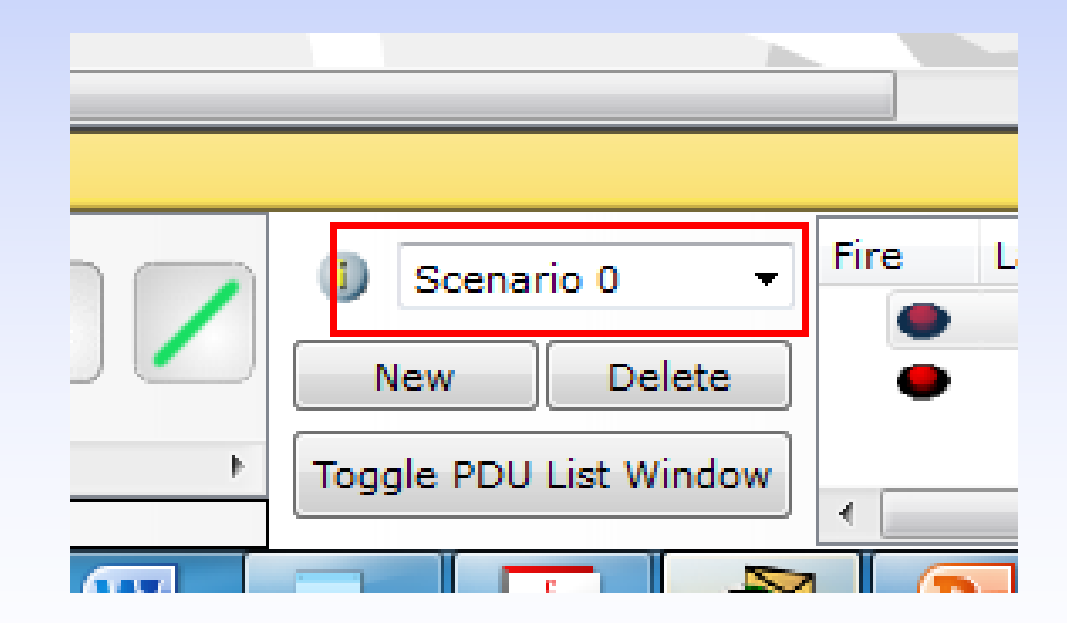

We want to leave Senario0 alone and try another experiment in a new scenario.

• Click on New to create a new scenario

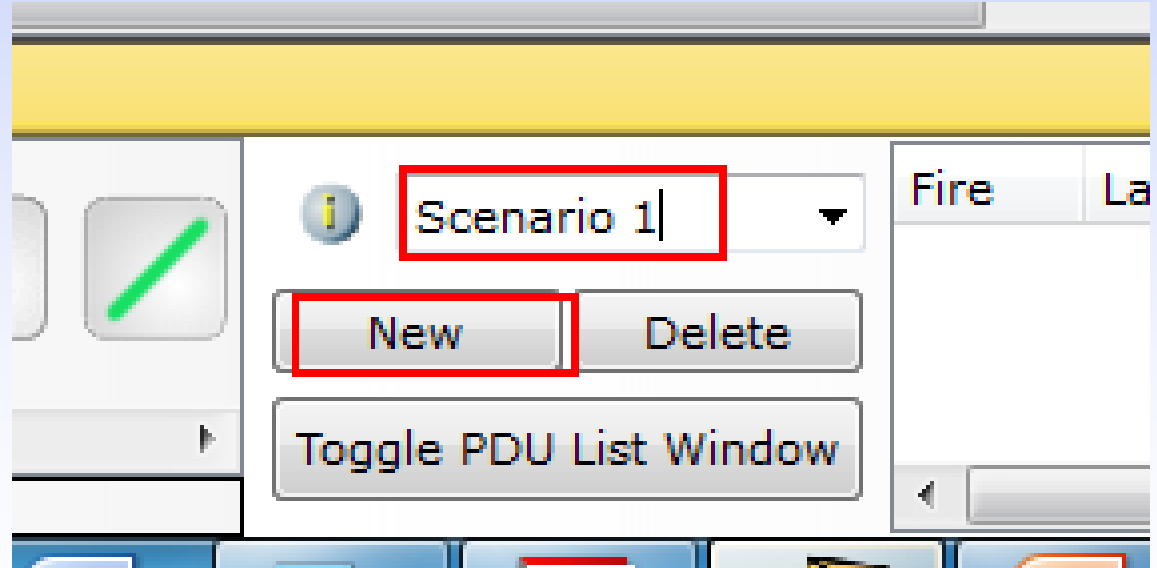

#### Addition or deletion of devices will affect all scenarios.

Save your file.

## Simulation Mode

• In this mode, animation is used to show data moving from one device to another.

#### Simulation Mode

#### • Choose Simulation

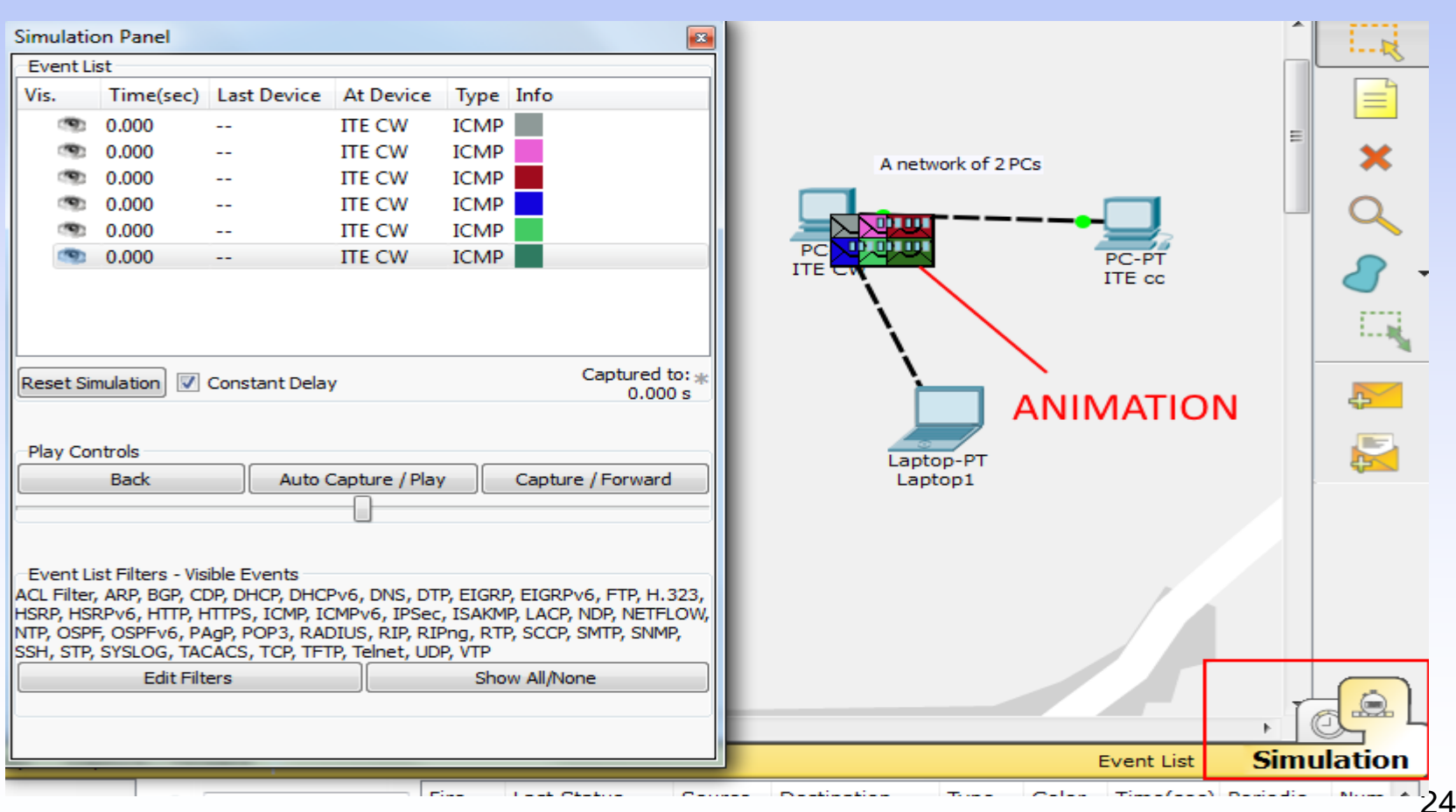

## Simulation – Capture/Forward

- Click [Reset Simulation]
- Click [Capture/Forward] button once

Capture takes effect. Packet is sent from PC1 to PC2

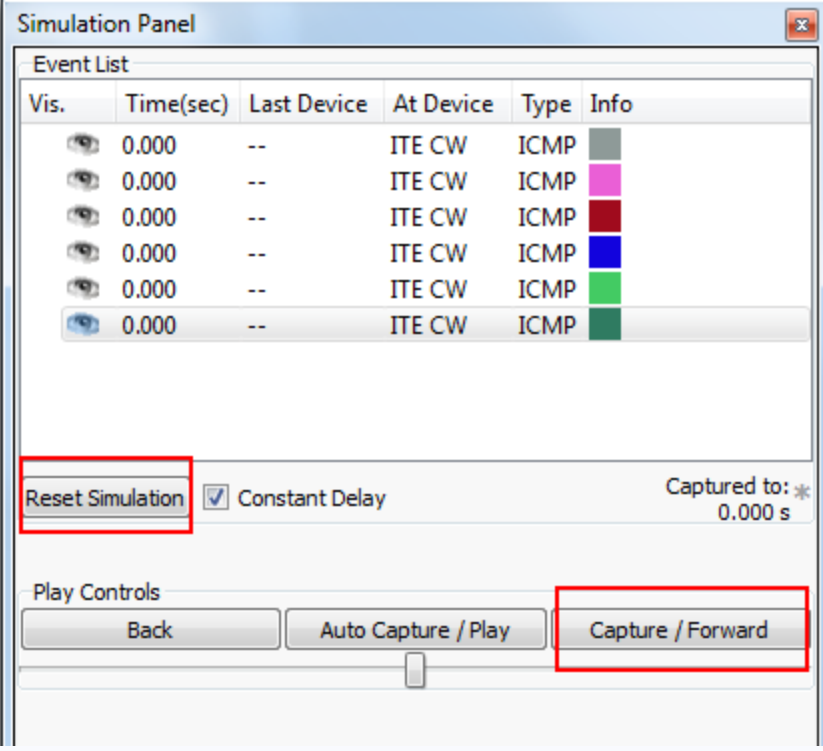

### Simulation - Forward

- The first time through an animation, the effect of [Capture/Forward] is Capture;
- Keep clicking the button until no more packets are sent
- A green arrow on a packet indicates successful sending of packet
- Check updates at Event List

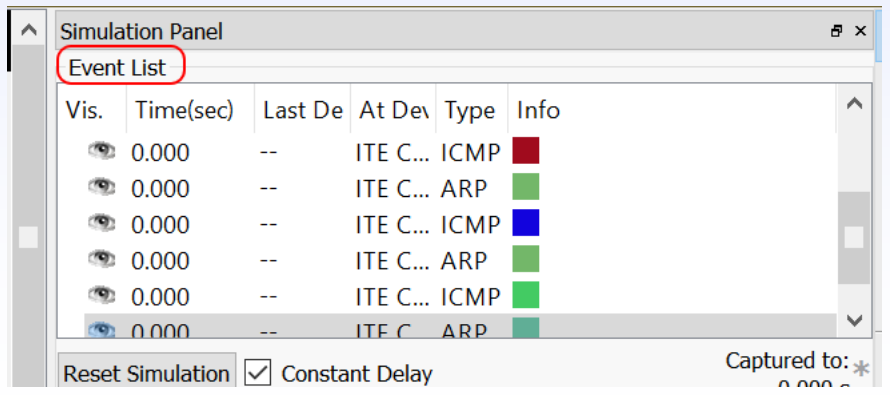

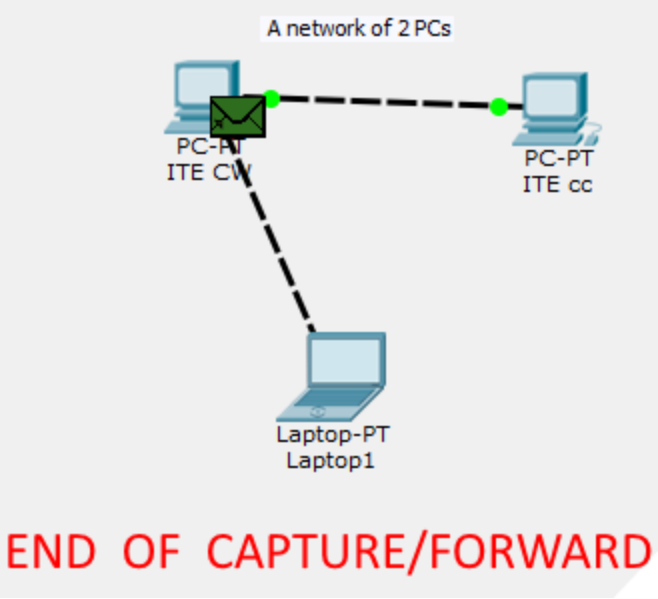

## Simulation – PDU List Window

• Click [Toggle PDU List Window]

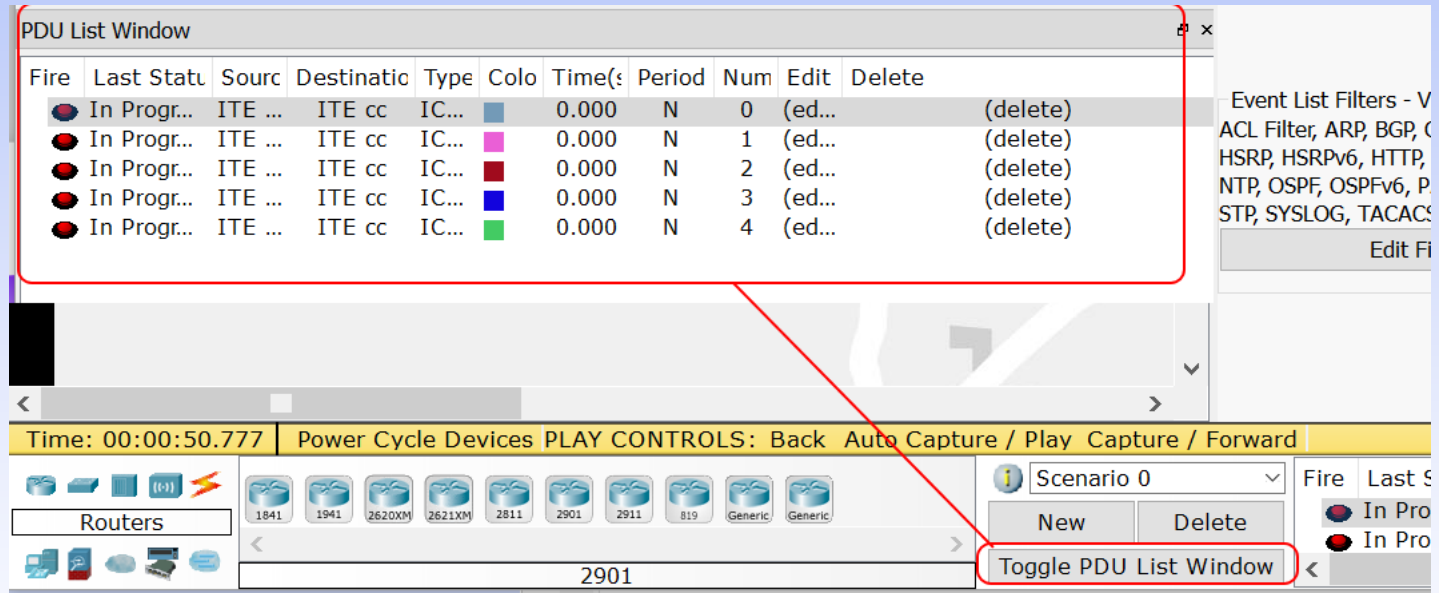

• Click [Toggle PDU List Window] to close window

#### Simulation – Back Button

• Click [Back Button] twice to rewind the animation one step at a time

#### Simulation – Packet Info

• Clicking on a packet (envelope) displays information on it

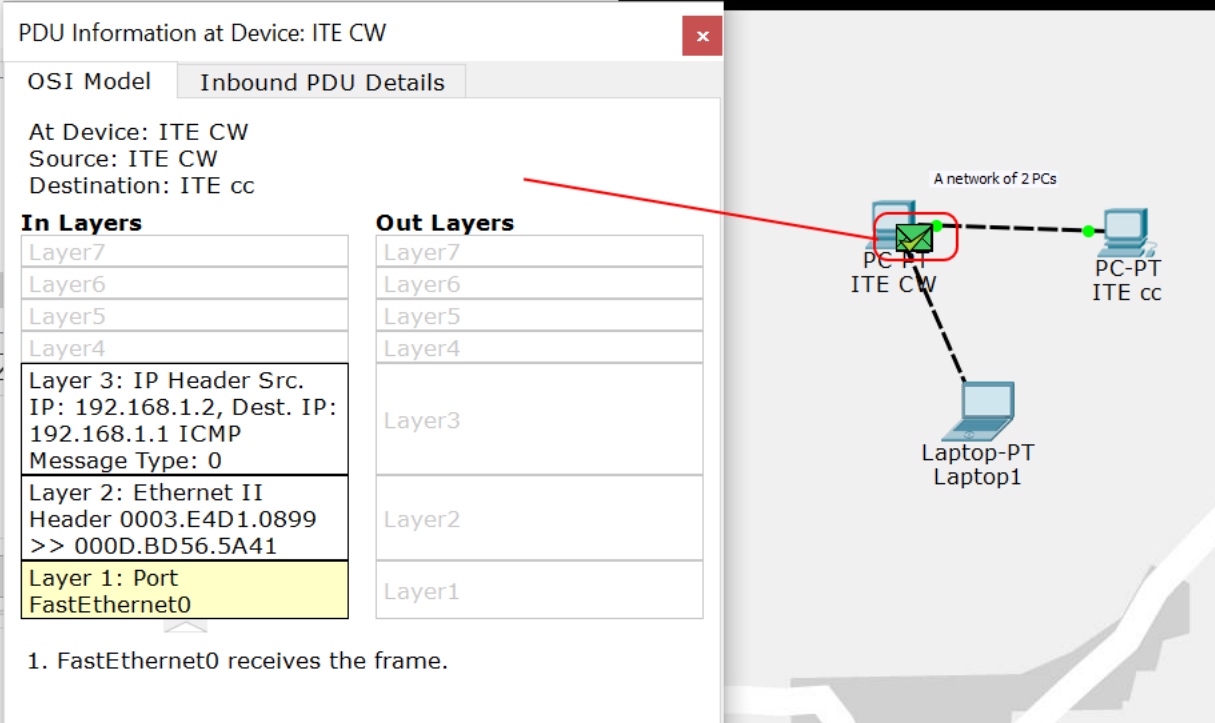